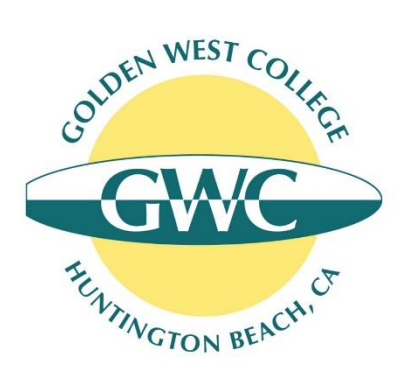

# How to Register for a Class at Golden West College

### Step 1. Complete the Online Application to Golden West College

Please note that in order to enroll in a class at Golden West College, students first need to have submitted an application to the College and received an email from GWC Admissions & Records with their GWC student ID number and MyGWC login instructions.

If you have not completed the online application to Golden West College, you will need to complete this step first. If you have already submitted the application, please proceed directly to Step 2 below.

1. Go to<https://bit.ly/gwcapply>and click on "Create an Account"

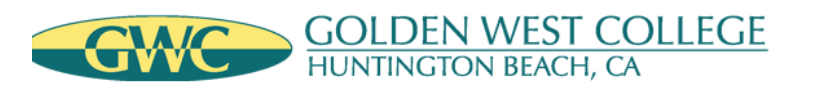

# **Application to College**

Before applying to college you must first have an OpenCCC account.

The OpenCCC single sign-in account allows you to access the online services of the California Community Colleges.

OpenCCC is a service of the California Community Colleges Chancellors Office. The information in your account is kept private and secure.

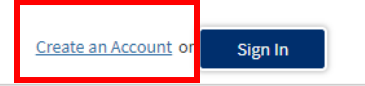

2. Create a new Open CCC Account with the California Community Colleges

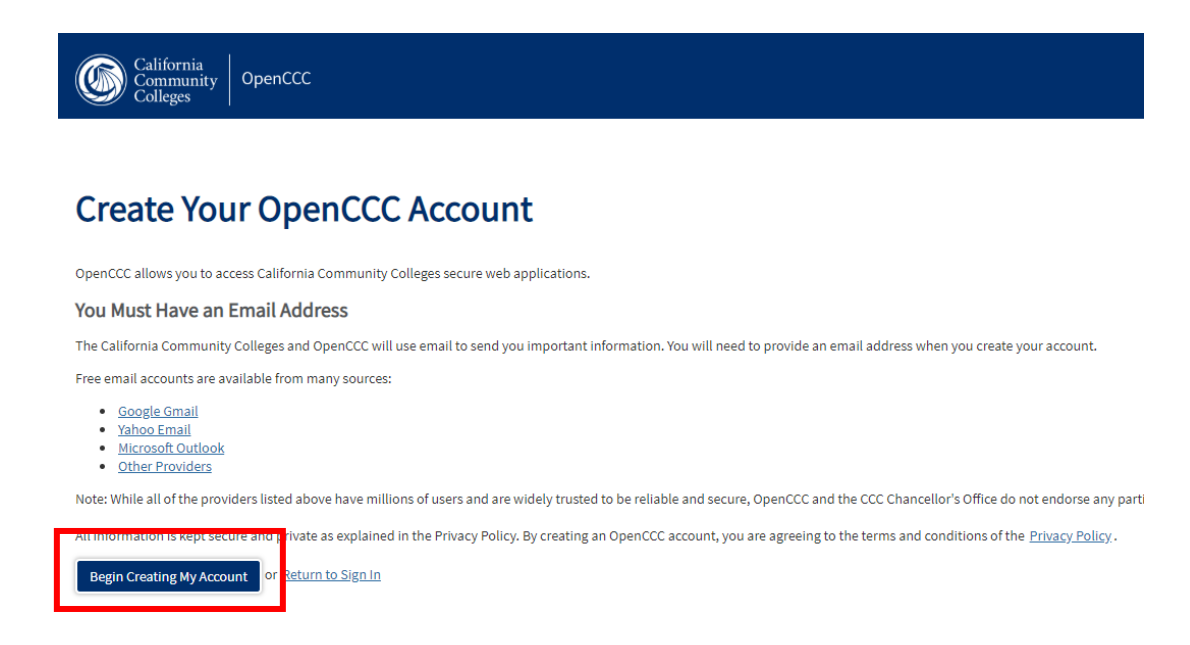

3. After creating your Open CCC Account, click "Continue" and complete the GWC Application (Students need to create their Open CCC Account AND submit the GWC Application to proceed!)

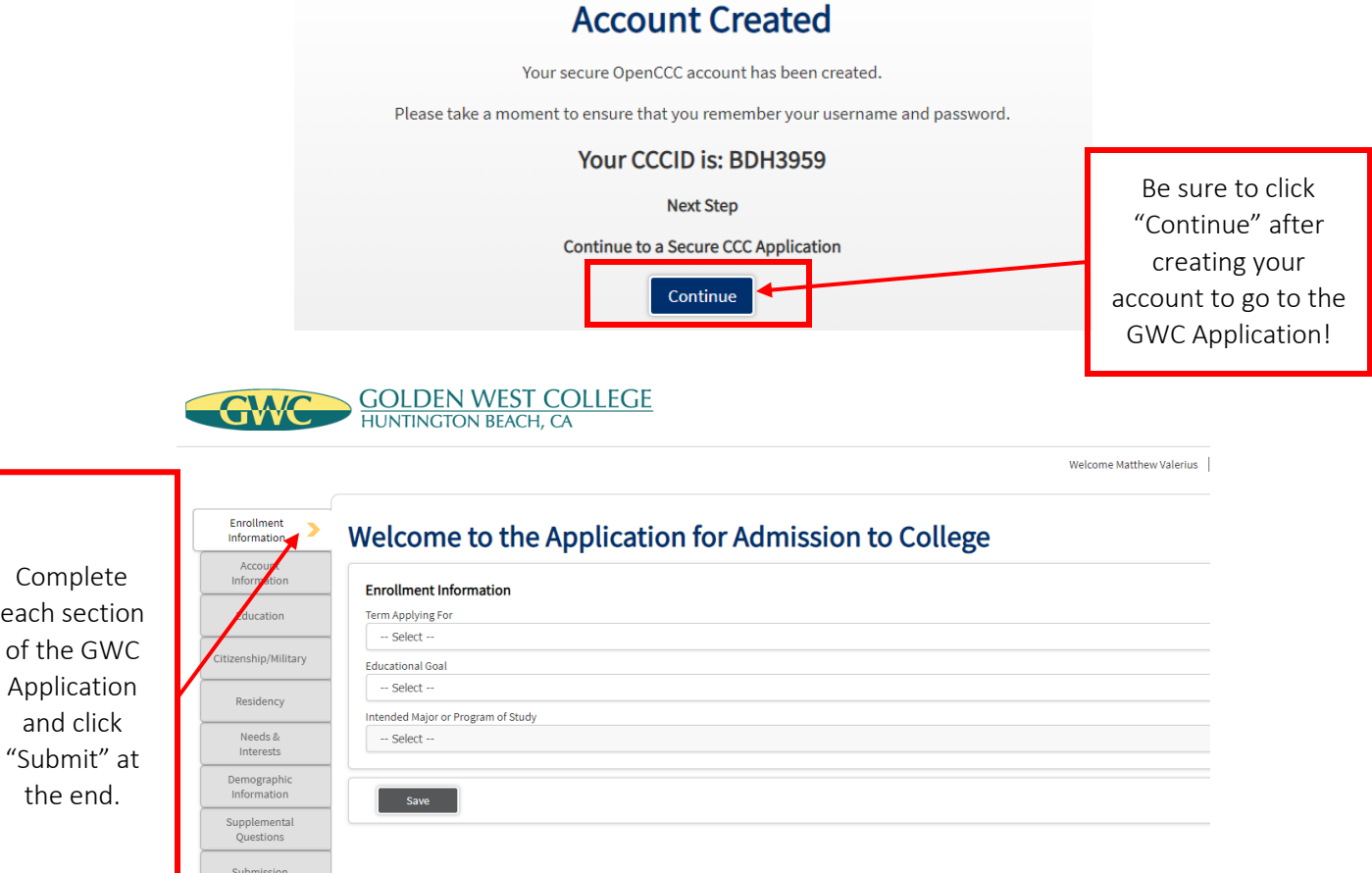

## Step 2. Log on to the MyGWC Portal

The MyGWC portal is where Golden West College students will find their registration date, register for classes, check their grades, check on their financial aid status, pay any fees on their account, and more.

Students should receive an email from Golden West College's Admissions & Records Office 24 to 48 hours after they submitted the complete online application that contains their GWC Student ID Number and instructions for logging in to MyGWC. The email will have their MyGWC username and the formula for their temporary password.

From: Sanchez, Jessica Sent: Thursday, November 29, 2018 8:48 AM To: Castillo, Jose **Subject: Acceptance to Golden West College** 

Student ID Number: C0

Dear [Student Name],

The email will contain your GWC Student ID Number (starting with a "C"), and your MyGWC username and temporary password

Welcome to Golden West College, your application for admissions to the Intersession/Spring 2019 term has been processed. You indicated on your admissions and college classes or wanting to take classes at the same time). Please read through the information provided below which we have provided to help you achieve aca

#### **STEP 1: MyGWC**

Log into MyGWC at http://mycoast.cccd.edu

- This is where you will ultimately find your registration date, register for classes, check your grades and pay fees if you, check your financial aid status and more. T
	- Your Coast District User Name is [username]
	- Your initial password is your birthdate, using the 6 digit format MMDDYY. You will be asked to create a new password once you first login.

#### **STEP 2: EMAIL**

#### Set up your official college student email account in MyGWC.

Your Golden West College student email address is [email]. After you log into your MyGWC, setup your new college email account which will be our official form of

#### **Step 3: REGISTRATION APPOINTMENT**

Check MyGWC for your online registration date and time in the Student Tab under Registration Tools. Registration appointments are available for viewing two weel appointments are available.

#### Step 4 - COMPLETE THE HIGH SCHOOL RELEASE FORM (available at your high school)

The following items must be completed before you will be able to register in classes

- 1. Complete sections 1, 2 and 3 including your parent's signature and then have your high school principal (or designee) complete section 4, stating specific
- Return completed form to the Enrollment Center Office located at 15744 Golden West Street, Huntington Beach CA 92647 unless otherwise instructed by 2.
- 3. If you are home schooled, you must also provide verification that the program is recognized by the California Department of Education via a Private School

#### Note: High School students attending Golden West College classes are awarded college credit or their coursework unless the school specifies, in writing to

#### **Step 5 - Register for Classes**

You may register for the courses for which you have been approved anytime on or after your registration appointment up until the first day of class.

If you have already taken a course at GWC, you most likely already have a MyGWC account created. You will need to use the password you previously set up to log in. The temporary password that is in the email will only work if it is your first time logging in to MyGWC.

If you do not remember your password, you will need to contact the CCCD Help Desk to reset your account at (714) 438-8111 or via email at [itservicedesk@cccd.edu.](mailto:itservicedesk@cccd.edu) Please have your student ID number ready when you call.

You can also contact Matt Valerius at (714) 895-8726 or [mvalerius@gwc.cccd.edu](mailto:mvalerius@gwc.cccd.edu) for assistance with resetting your account.

### 1. Go to [www.MyGWC.com](http://www.mygwc.com/)

2. Log on using the username and temporary password provided in the email from GWC

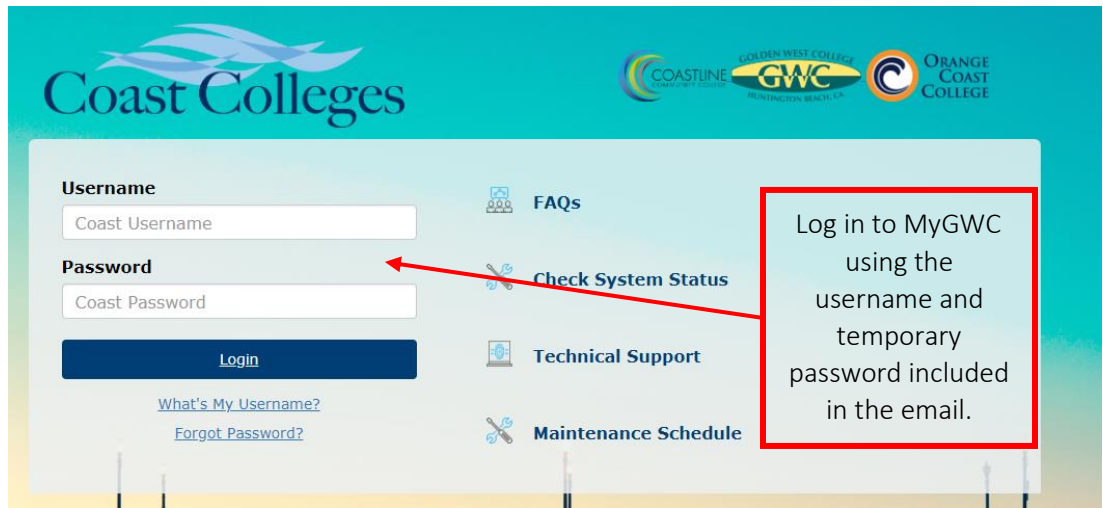

If the password is not working, you may have to contact the help desk to reset the temporary one provided in the email. Click on "Forgot Password" and follow the instructions if you can't log on to MyGWC.

Once you are able to successfully enter the portal, you should see a screen that looks like this:

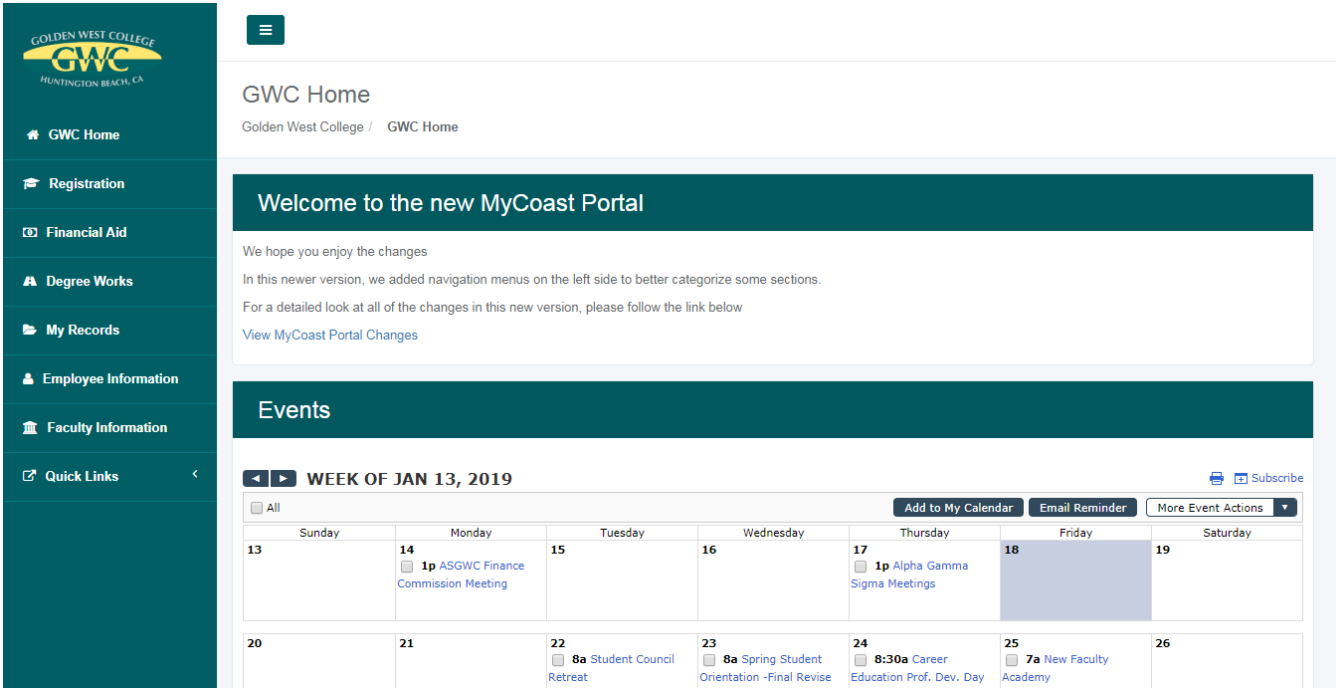

# Step 3. Register for a Class

Once you are logged on to your MyGWC account, adding and dropping classes is very easy.

1. Click on the "Registration" tab in the navigation bar on the left side of the screen

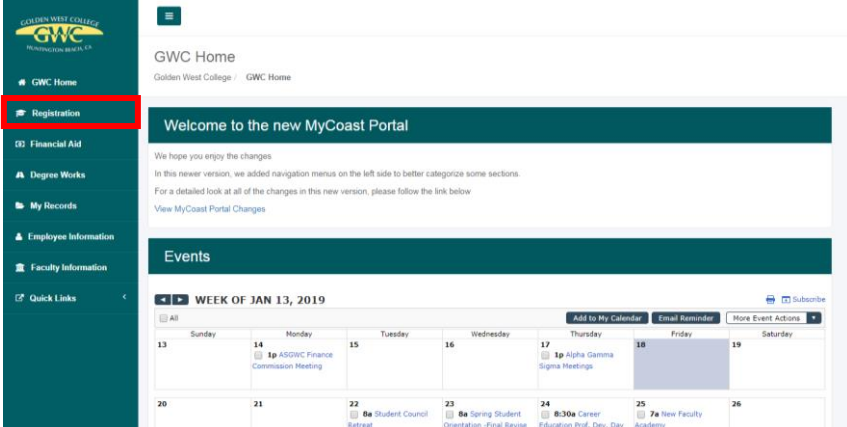

2. Click on "Add or Drop Classes" under Registration Tools

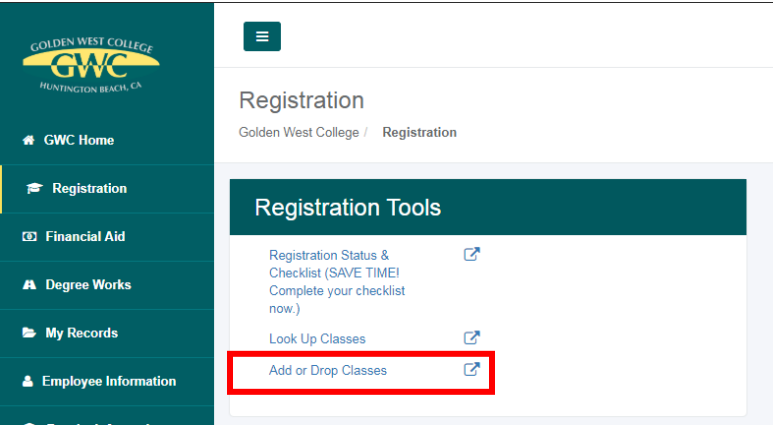

3. Enter the term you want to enroll in (make sure you select the "GWC" term!)

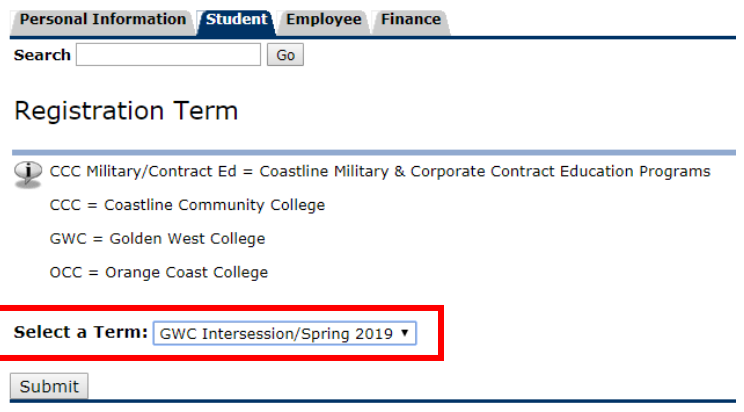

You may have to answer some questions about financial aid eligibility and verifying your contact information on the next few pages. Students are typically asked to complete these pages at the beginning of every new term they register for. Once you complete those sections, you will arrive at the "Add or Drop Classes" page:

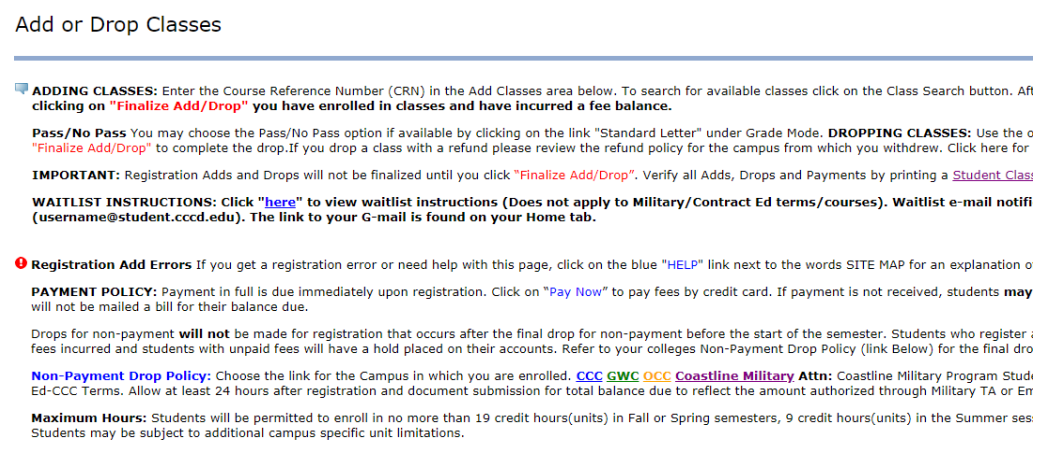

### 4. Scroll to the bottom and enter the CRN(s) for the courses you want to add; Click "Finalize Add/Drop" to register in the class(es) you entered

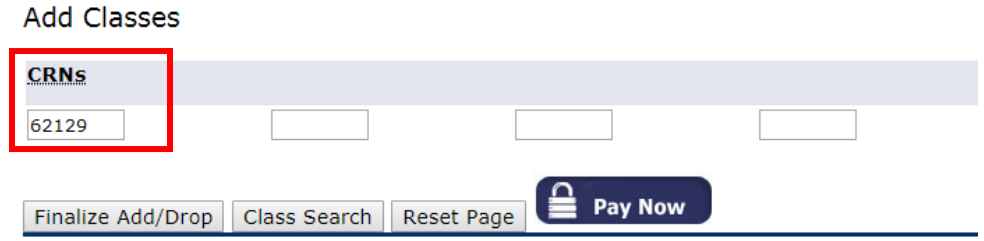

Once you have successfully registered in the class, you will see it added under your "Current Schedule" in the middle of the page with "Web Registered" and the date under status. If you have an error message under the status, please contact GWC Admissions & Records Office for assistance with completing your registration.

### **Current Schedule**

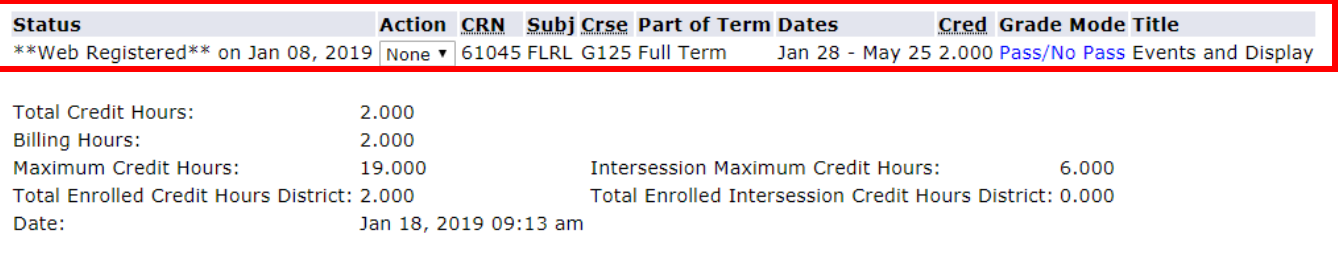

GWC Admissions & Records phone: (714) 895-8306

You can click on the "Pay Now" button to view your student account. Students participating in the dual enrollment program and taking GWC courses at a local high school should not have any charges on their account. If you think that you have a charge on your student account that is not correct, please contact the GWC Admissions & Records Office for assistance.

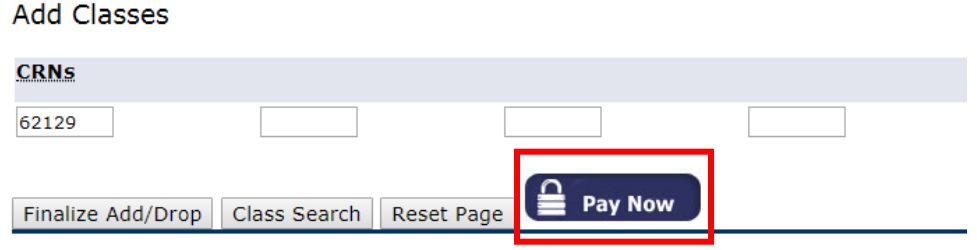

### 201832 GWC Intersession/Spring 2019 Term Detail

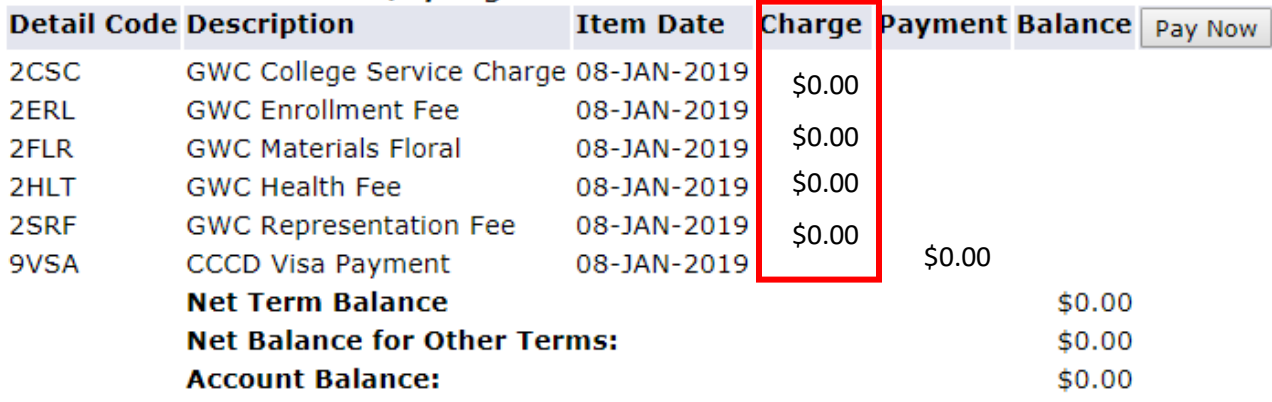

# Questions or Concerns?

If you any questions about completing the process, please contact the following GWC employees:

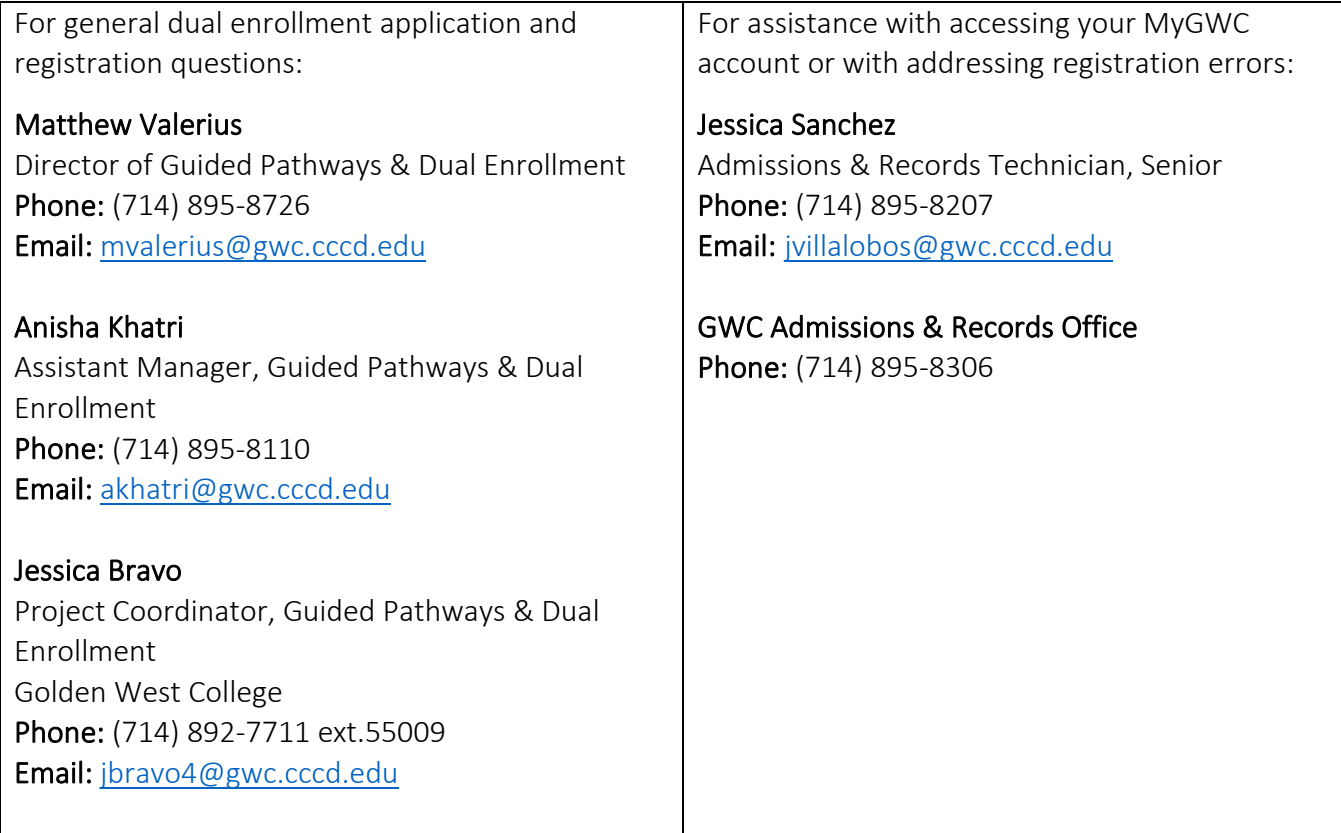